Oracle Financial Services International Financial Reporting Standards

Cloning Reference Guide

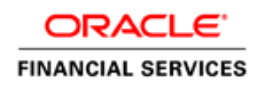

# **DOCUMENT CONTROL**

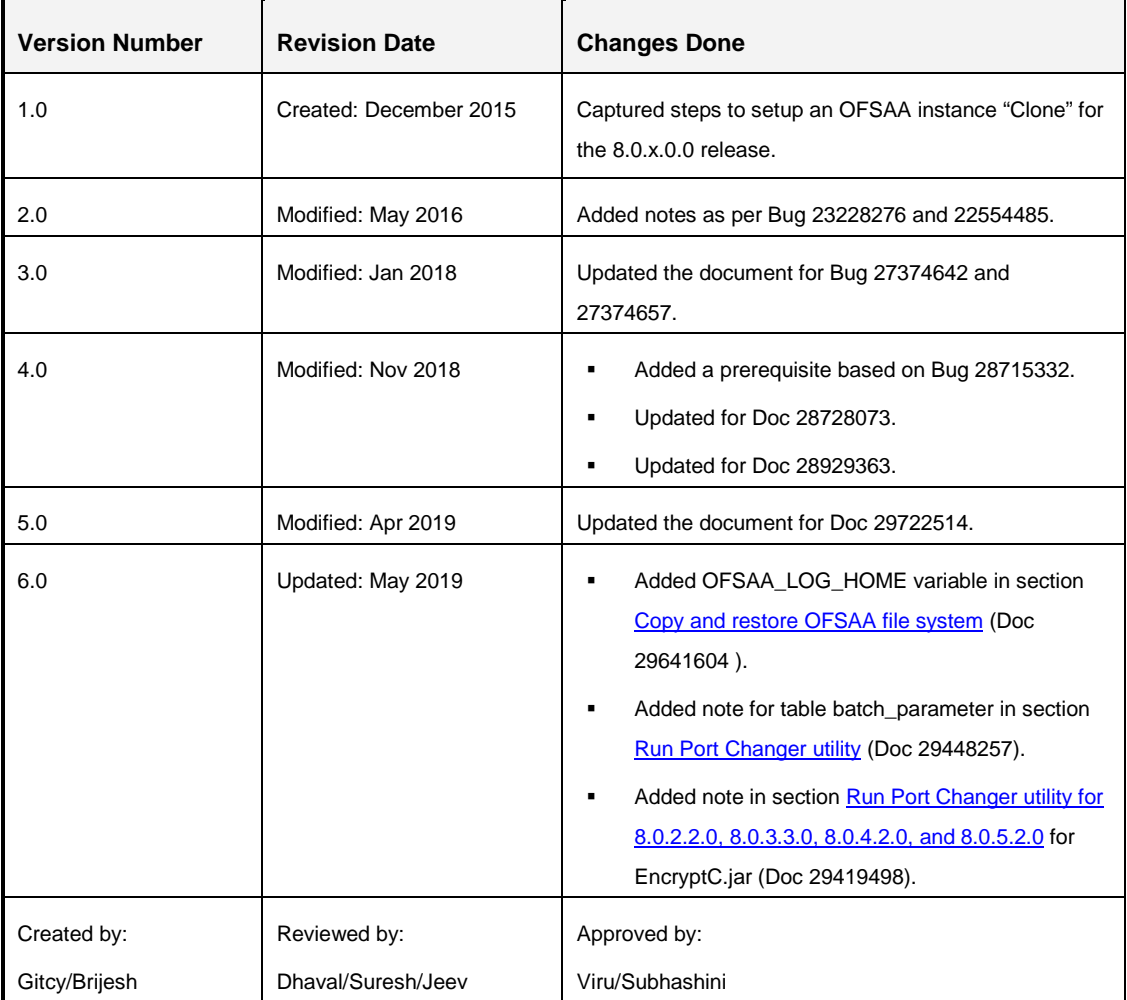

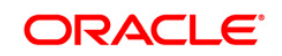

# **TABLE OF CONTENTS**

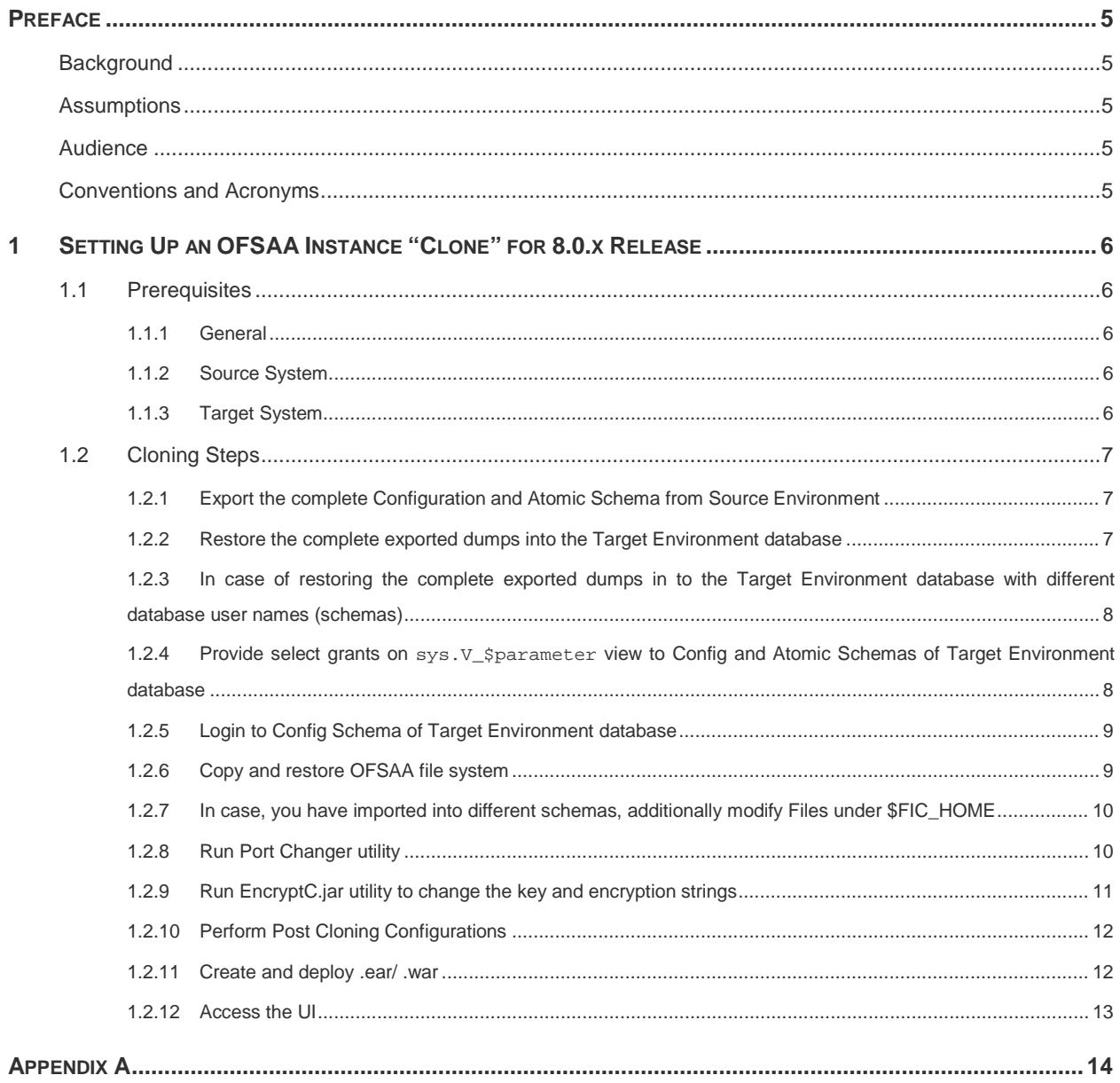

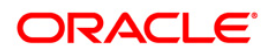

# **LIST OF TABLES**

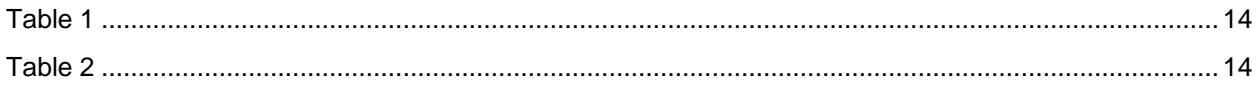

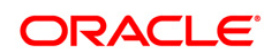

## <span id="page-4-0"></span>**Preface**

The purpose of this document is to serve as a reference material to OFSAA administrators with detailed steps to setup an OFSAA instance "Clone" for the 8.0.x.0.0 release.

## <span id="page-4-1"></span>**Background**

There is a consistent need for a faster and effective approach of replicating an existing OFSAA instance for further project developments, that is, setting up OFSAA instances that are exact copies of the current OFSAA instance.

## <span id="page-4-2"></span>**Assumptions**

This document assumes a working Source OFSAA 8.0 instance is in place. It also assumes an appropriate Target system exists for the new OFSAA setup that is being created.

## <span id="page-4-3"></span>**Audience**

This reference guide is intended for administrators and implementation consultants who are responsible for cloning OFSAA instance.

## <span id="page-4-4"></span>**Conventions and Acronyms**

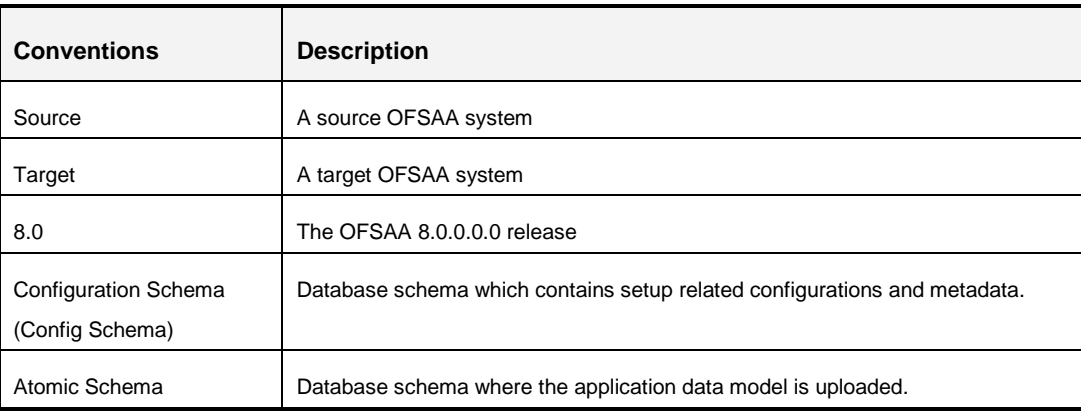

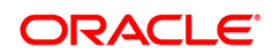

## <span id="page-5-0"></span>**1 Setting Up an OFSAA Instance "Clone" for 8.0.x Release**

## <span id="page-5-1"></span>**1.1 Prerequisites**

The documented steps in the subsequent sections should be followed only after the following prerequisites are in place:

## <span id="page-5-2"></span>**1.1.1 General**

- 1. FTP/ SFTP service should be running on the OFSAA Target system. User credentials to be available prior to the subsequent activities.
- 2. If the OFS AAI (platform) version in use is 8.0.0.0.0, download and install patch 20422514 in Source.
- 3. If the OFS AAI (platform) version in use is 8.0.1.0.0, download and install patch 22329222 in Source.
- 4. If the OFS AAI (platform) version in use is 8.0.5.0.x or 8.0.5.1.x, upgrade the source to 8.0.5.2.0 by installing the OFS AAI 8.0.5.2.0 ML patch **27552096.**

## <span id="page-5-3"></span>**1.1.2 Source System**

- 1. All OFSAA services are brought down.
- 2. Database connection details such as RAC/ NON-RAC URL, SID/ Service Name, and User credentials are available.

## <span id="page-5-4"></span>**1.1.3 Target System**

1. All basic software required for installation of OFSAA applications (including infrastructure) are installed and working on the machine identified as the Target OFSAA instance. You can use the "Environment Check" utility to verify the system readiness.

For details on Software and Hardware Requirements, refer the respective OFSAA Application Pack Installation and Configuration Guide available in [OHC Documentation](https://docs.oracle.com/en/industries/financial-services/)  [Library.](https://docs.oracle.com/en/industries/financial-services/)

For details on usage of Environment Check Utility, see [OFS Analytical Applications](https://docs.oracle.com/cd/E60058_01/install.htm)  [Environment Check Utility Guide.](https://docs.oracle.com/cd/E60058_01/install.htm)

- 2. Web Server and Web Application Server are configured. For details on how to configure, see *Appendix A* in the 8.0.0.0.0 and 8.0.2.0.0 [OFS AAAI Application Pack](https://docs.oracle.com/cd/E60058_01/install.htm)  [Installation and Configuration Guide.](https://docs.oracle.com/cd/E60058_01/install.htm)
- 3. OFSAA installation folder is identified as \$FIC\_HOME with permissions 750. For example, /scratch/ofsaanew/OFSAA

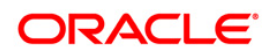

- 4. OFSAA staging/ metadata repository folder is identified as "ftpshare" with permissions 775. For example, /scratch/ofsaanew/ftpsharenew.
- 5. Database connection details such as RAC/ NON-RAC URL, SID/ Service Name, and User credentials are available.
- **NOTE:** Ensure a new database instance is created that is different from the database instance used in the Source OFSAA instance.
	- 6. Web Server/ Web Application Server identified for the deployment of OFSAA applications is installed and configured on the machine identified as the Web Server/ Web Application Server.
- **NOTE:** If you intend to use the same Web Application Server, ensure you create a separate profile (WebSphere) or domain (WebLogic).
	- 7. Details of WebSphere profile/WebLogic Domain/Tomcat context to be available.
- **NOTE:** Ensure the RevLog4 jConfig.xml is configured with default log paths before executing the utility.

## <span id="page-6-0"></span>**1.2 Cloning Steps**

Login to source config schema and execute the following query to get the config and atomic schemas names. You can use schema names in SCHEMAS attribute of **expdp** and **impdp** Database utility.

select dbuserid from db master;

Perform the instructions given in the following sections:

## <span id="page-6-1"></span>**1.2.1 Export the complete Configuration and Atomic Schema from Source Environment**

For example:

expdp SYSTEM/oracle@OFSA12C2DB DIRECTORY=data\_pump\_dir DUMPFILE=ofsaaconf\_ofsaaatm\_%U.dmp filesize=2G SCHEMAS=ofsaaconf,ofsaaatm LOGFILE=ofsaaconf\_ofsaaatm\_exp.log

**NOTE:** Using above command will create data dumps in files of 2GB each (multiples). Any other commands/ tools as appropriate may be used to archive the schemas.

## <span id="page-6-2"></span>**1.2.2 Restore the complete exported dumps into the Target Environment database**

For example:

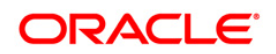

impdp SYSTEM/oracle@OFSA12nDB DIRECTORY=data\_pump\_dir DUMPFILE=ofsaaconf\_ofsaaatm\_%U.dmp SCHEMAS=ofsaaconf,ofsaaatm LOGFILE=ofsaaconf\_ofsaaatm\_imp.log

**NOTE:** Restoring the exported dumps creates Config and Atomic Schema(s) with the same user credentials as that of the source, along with the existing grants.

## <span id="page-7-0"></span>**1.2.3 In case of restoring the complete exported dumps in to the Target Environment database with different database user names (schemas)**

For Example:

impdp SYSTEM/oracle@OFSA12nDB DIRECTORY=data\_pump\_dir DUMPFILE=ofsaaconf\_ofsaaatm\_%U.dmp REMAP\_SCHEMA= ofsaaconf:newofsaaconf,ofsaaatm:newofsaaatm LOGFILE=new\_ofsaaconf\_ofsaaatm\_imp.log

**NOTE:** Restoring the exported dumps creates Config and Atomic Schema(s) with the users mentioned under *REMAP\_SCHEMA* attribute replaced as of the source, along with the existing grants as in the Source environment.

> Ignore the **ORA-39082** object type create with compilation errors which will be rectified later in subsequent steps.

## <span id="page-7-1"></span>**1.2.4 Provide select grants on sys.V\_\$parameter view to Config and Atomic Schemas of Target Environment database**

For example:

Login as sys user:

SQL> GRANT SELECT ON SYS.V \$PARAMETER TO ofsaaconf;

Grant succeeded

SQL> GRANT SELECT ON SYS.V\_\$PARAMETER TO ofsaaatm;

Grant succeeded

**NOTE:** In case you had imported into different schemas, you need to additionally set passwords for Config and Atomic schemas of target environment Database same as source.

For example:

Login as sys user

SQL> ALTER USER newofsaaconf IDENTIFIED BY welcome1;

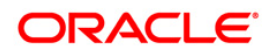

User Altered

SQL> ALTER USER newofsaaatm IDENTIFIED BY welcome1;

User Altered

#### <span id="page-8-1"></span>**1.2.5 Login to Config Schema of Target Environment database**

Update the Config Schema Table values as mentioned in Table 1 of Appendix A.

**NOTE:** This step is required only in case you have imported into different schemas.

#### <span id="page-8-0"></span>1.2.6 **Copy and restore OFSAA file system**

- 1. Navigate to \$FIC\_HOME/utility/Clone/bin on Source environment and give 750 permissions to all files present in the folder.
- 2. Execute ./OFSAA Archive.sh.

This step will create zipped files for  $$FIC$  HOME and FTPSHARE folders in their respective locations on Source. For example, <FIC\_HOME>.zip and <FTPSHARE>.zip.

3. Copy the <FIC\_HOME> and <FTPSHARE> archive files from Source to Target in respective locations, that is, as per the folders created for \$FIC\_HOME and FTPSHARE. (Refer points 2, 3 in the [Target System](#page-5-4) section.)

#### **NOTE:** Ensure the archives are transferred in BINARY mode.

- 4. Copy the entries made by OFSAA installer in *.profile* of Source to the *.profile* of Target in respective location.
- 5. To unzip, navigate to the directory where the zipped folder is in *Target* and execute the following command:

```
unzip –a <<Zipped_file>>
```
For example,

```
unzip –a ftpshare.zip
```
Perform this step for both <FIC\_HOME> and <FTPSHARE> zipped files. This will unzip both files in their respective locations in the Target environment.

6. Give 750 permissions recursively to  $\frac{1}{2}$  Fig. HOME and 775 to FTPSHARE folder that have been extracted in the *Target* environment.

For example:

chmod –R 750 \$FIC\_HOME

```
chmod –R 775 FTPSHARE
```
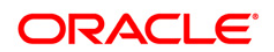

7. Modify the variables FIC\_HOME, JAVA\_BIN, PATH, ORACLE\_HOME, TNS\_ADMIN, ORACLE\_SID and OFSAA\_LOG\_HOME in the entries made by installer in *.profile* of the *Target* environment according to the appropriate values of the *Target* Environment.

For example: Change the path to Java runtime in JAVA\_BIN variable according to the java runtime installation on Target environment.

- 8. Execute the *.profile* file in the Target environment.
- 9. Edit the tnsnames.ora file under \$TNS ADMIN directory to add/edit the connection details to OFSAA schemas of Target environment.

## <span id="page-9-1"></span>**1.2.7 In case, you have imported into different schemas, additionally modify Files under \$FIC\_HOME**

Navigate to  $SFC$  HOME of OFSAAI server, modify values in files as specified in step 2 of Appendix A and follow subsequent steps.

## <span id="page-9-0"></span>**1.2.8 Run Port Changer utility**

- Ensure RevLog4jConfig.xml is configured with default log paths before executing the utility.
- This utility will connect to config schema to collect all the configurations, hence mandatorily edit the fie DynamicServices.xml of \$FIC\_HOME/conf directory for the attribute DEFAULT\_CONNECTION\_URL, The VALUE should be qualified jdbc url of Target Database.
- **NOTE:** The instructions in this step are not applicable to OFSAAI 8.0.2.2.0, 8.0.3.3.0, 8.0.4.2.0 and 8.0.5.1.0. For information on Running Port Changer Utility for the versions mentioned previously, see [Run port changer utility for 8.0.2.2.0, 8.0.3.3.0,](#page-10-2)  [8.0.4.2.0, and 8.0.5.2.0.](#page-10-2)
	- 1. Navigate to SFIC HOME folder on Target.
	- 2. Run the **PortC.jar** utility using the command:

java -jar PortC.jar DMP

A file with the name **DefaultPorts.properties** will be created under \$FIC\_HOME directory which will contain the ports, IPs and paths currently being used.

- **NOTE:** It is mandatory to run the Port Changer utility using the DMP parameter every time before executing the utility using UPD command.
	- 3. Make the necessary changes to those ports, IPs, and paths in the **DefaultPorts.properties** file as per the Target environment. Save the changes.
	- 4. Run the **PortC.jar** utility using the command:

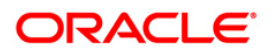

java -jar PortC.jar UPD

This will change the ports, IPs and paths in .profile (under home directory), all files under \$FIC\_HOME directory, and tables in the database according to the values mentioned in **DefaultPorts.properties** file.

```
NOTE: The table batch parameter is not updated with the new IP after you run
          portc. jar. This table holds the batch execution details of batches that were
          executed earlier. The table batch_parameter_master holds the new IP after you 
          run portc.jar.
```
#### <span id="page-10-0"></span>**1.2.8.1 Run Port Changer utility for 8.0.2.2.0, 8.0.3.3.0, 8.0.4.2.0, and 8.0.5.2.0**

- 1. Navigate to \$FIC\_HOME/utility/PortC/bin folder on *Target*.
- 2. Run the **PortC.sh** utility using the command:

<span id="page-10-2"></span>./PortC.sh DMP

A file with the name **DefaultPorts.properties** will be created under \$FIC\_HOME directory which will contain the ports, IPs and paths currently being used.

- **NOTE:** It is mandatory to run the Port Changer utility using the DMP parameter every time before executing the utility using UPD command.
	- 3. Make the necessary changes to those ports, IPs, and paths in the **DefaultPorts.properties** file as per the Target environment. Save the changes.
	- 4. Run the **PortC.sh** utility using the command:

./PortC.sh UPD

This will change the ports, IPs and paths in .profile (under home directory), all files under \$FIC\_HOME directory, and tables in the database according to the values mentioned in **DefaultPorts.properties** file.

## <span id="page-10-1"></span>**1.2.9 Run EncryptC.jar utility to change the key and encryption strings**

- **NOTE:** The instructions in this step are not applicable to OFSAAI 8.0.2.2.0, 8.0.4.2.0, 8.0.5.2.0, 8.0.6.0.0 and later releases. For more information, see [Run EncryptC.sh](#page-11-2)  [utility to change the key and encryption strings for 8.0.2.2.0, 8.0.4.2.0, and 8.0.5.2.0](#page-11-2) and Run EncryptC.sh utility to change the key and encryption strings for 8.0.6.0.0 [versions and above.](#page-11-3)
	- 1. Navigate to \$FIC\_HOME folder on *Target*.
	- 2. Execute the following command:

java -jar EncryptC.jar

#### **Oracle Financial Services Software Confidential - Restricted**

3. See the Encrypt\_utility.log file under *\$FIC\_HOME/utility/EncryptC/bin* folder for log information.

## <span id="page-11-2"></span>**1.2.9.1 Run EncryptC.sh utility to change the key and encryption strings for 8.0.2.2.0, 8.0.4.2.0, and 8.0.5.2.0**

- 1. Navigate to \$FIC\_HOME/utility/EncryptC/bin folder on *Target*.
- 2. Execute the following command:

./EncryptC.sh

- 3. See the Encrypt\_utility.log file under \$FIC\_HOME/utility/EncryptC/bin folder for log information.
- **NOTE:** EncryptC. jar is mainly to maintain new encrypt keys for a new environment, so there will not be an impact if you skip this step. If you get the error message "Error: Could not find or load main class OFSAAI.AESCrypter" while you execute ./EncryptC.sh, it is because the required jar file is missing in the lib folder. If you want to execute  $\text{EncryptC.}\$  jar in 8.0.4.2.0, update EncryptC.sh with the following entry and proceed with execution: Replace line "JAR\_FILELIST=`find ../lib \( -name "\*.jar" \)` " with "JAR\_FILELIST=`find \$FIC\_HOME \( -name "\*.jar" \)` "

## <span id="page-11-3"></span>**1.2.9.2 Run EncryptC.sh utility to change the key and encryption strings for 8.0.6.0.0 versions and above**

See *Generating new AESCryptKey.ext and updating the keystore* section under *Key management* section in [OFS Analytical Applications Infrastructure Administration Guide.](https://docs.oracle.com/cd/E60058_01/homepage.htm)

## <span id="page-11-0"></span>**1.2.10 Perform Post Cloning Configurations**

As mentioned in the *Post Installation Configurations* section in the 8.0.0.0.0 and 8.0.2.0.0 [OFS](https://docs.oracle.com/cd/E60058_01/install.htm)  [AAAI Application Pack Installation and Configuration Guide.](https://docs.oracle.com/cd/E60058_01/install.htm)

#### <span id="page-11-1"></span>**1.2.11 Create and deploy .ear/ .war**

- 1. Navigate to \$FIC\_WEB\_HOME on the *Target*.
- 2. Delete OFSAA application \*.war/\*.ear file present in this folder.
- 3. Execute the command:

./ant.sh

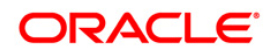

- 4. Copy the generated .ear/.war file on to the Web Application Server identified for this OFSAA instance.
- 5. Modify all the Database connection resources done on Web Application Server are mapped to new JDBC URL and Database User Credentials. Verify test connection to validate.
- 6. Deploy the .ear/.war file using the Web Application Server Admin Console.

## <span id="page-12-0"></span>**1.2.12 Access the UI**

Access the UI by using the new IP Address/ Host Name, new Port, and new Context Name.

For example:

http://<IP ADDRESS/ HOSTNAME>:<PORT>/<CONTEXT NAME>/login.jsp

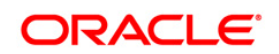

## <span id="page-13-0"></span>**Appendix A**

Manually modify the occurrences of source database username with new target database username (see REMAP\_SCHEMA attribute given in Restore the complete exported dumps into the [Target Environment database](#page-6-2) of Cloning Steps).

1. Login to the newly imported Config Schema and update the Column values as mentioned in the following table (Ignore if there are no rows found):

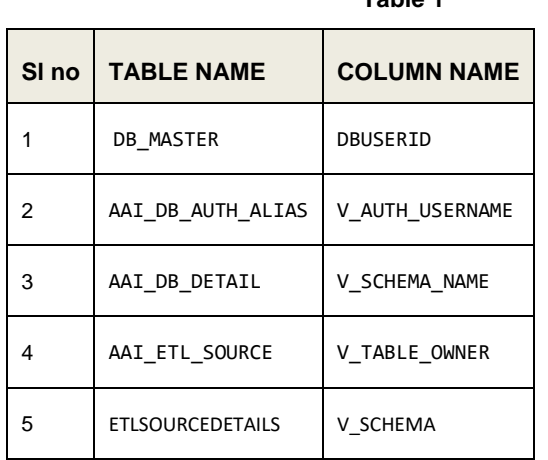

<span id="page-13-1"></span>**Table 1**

<span id="page-13-2"></span>2. Manually modify the occurrences of source Config Database username with New Target Config Database username.

| SI <sub>no</sub> | <b>Folder Path</b>                                 | <b>File Name</b>    |
|------------------|----------------------------------------------------|---------------------|
| 1                | <b>\$FIC HOME/conf/</b>                            | Reveleus.SEC        |
| 2                | \$FIC HOME/utility/OFSAAGenerateRepository/conf/   | Reveleus.SEC        |
| 3                | <b>\$FIC HOME/conf/</b>                            | DynamicServices.xml |
| 4                | \$FIC HOME/MigrationUtilities/Migration LDAP/conf/ | DynamicServices.xml |
| 5                | \$FIC HOME/utility/OFSAAGenerateRepository/conf/   | DynamicServices.xml |
| 6                | \$FIC HOME/ficweb/webroot/conf/                    | DynamicServices.xml |
| 7                | \$FIC HOME/EXEWebService/Tomcat/ROOT/conf/         | DynamicServices.xml |

**Table 2**

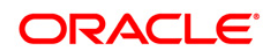

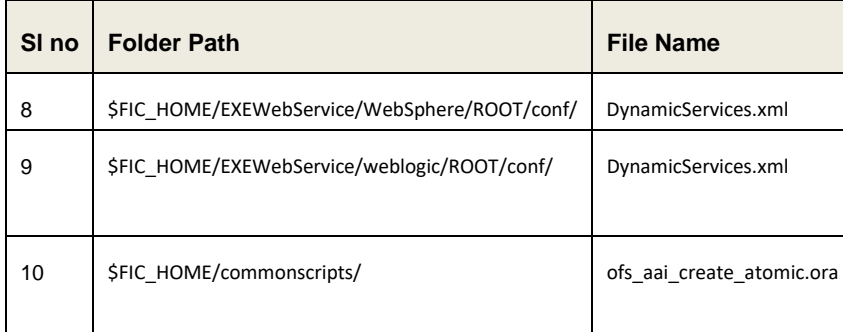

**NOTE:** Based on the Web Application Server, choose the relevant folder path from number 7, 8 or 9 from above list.

- 3. Execute scripts on Atomic Schemas to update new target config database user name as mentioned in the following:
	- a. On the putty console, navigate to  $$FIC_HOME/commonscripts/$  on OFSAAI Server.
	- b. Create a copy of file ofs\_aai\_create\_atomic.ora as ofs\_aai\_create\_atomic\_<INFODOM>.ora.
	- c. Now replace \$INFODOM place holder with actual infodom name in the file ofs\_aai\_create\_atomic\_<INFODOM>.ora.

#### **NOTE:** Enclose the actual infodom name within single quote.

INFODOM is associated with each atomic schema, hence you have to create individual files for each atomic schema.

You can fetch the INFODOM value associated with each atomic schema by executing the following query logging into the newly modified config schema.

SQL> select h.dbuserid, g.dsnid from dsnmaster g, db\_master h where g.dbname = h.dbname and h.dbname <> 'CONFIG';

- d. Connect to Atomic Schemas using sqlplus utility of \$ORCLE\_HOME/bin.
- e. Execute ofs\_aai\_create\_atomic\_<INFODOM>.ora file and ignore **ORA-00001** and **ORA-02292** errors in the log file. In case, there are other errors, contact Oracle Support Services.

```
SQL> spool aai_create_<INFODOM>.log
SQL> @ofs_aai_create_atomic_<INFODOM>.ora
SQL> spool off
SQL> exit;
```
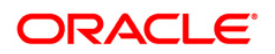

- **NOTE:** Repeat this for all the atomic schemas. Once execution is complete, delete all files created as ofs\_aai\_create\_atomic\_<INFODOM>.ora.
	- 4. Login into the newly imported Atomic Schemas. Perform the following steps on each Atomic Schema to modify the interdependent object:

Run the following query in each Atomic schema for verification of invalid object status:

```
select object_type, object_name from user_objects
where object_type in ('FUNCTION','PACKAGE','PACKAGE 
BODY','PROCEDURE','TRIGGER','VIEW') and status = 'INVALID'
order by object_type , object_name;
```
If the above query list out the objects,

a. Run the following anonymous block to compile invalid objects:

BEGIN

```
 FOR cur_rec IN ( select object_type, object_name from 
user_objects
```

```
where object_type in ('FUNCTION','PACKAGE','PACKAGE 
BODY','PROCEDURE','TRIGGER','VIEW') and status = 'INVALID'
```

```
order by object_type , object_name )
```
LOOP

BEGIN

```
IF cur_rec.object_type = 'PACKAGE BODY' THEN
```

```
EXECUTE IMMEDIATE 'ALTER PACKAGE ' || ' "' 
|| cur_rec.object_name || '" COMPILE BODY';
```
COMMIT;

## ELSE

```
EXECUTE IMMEDIATE 'ALTER ' ||
cur_rec.object_type || ' "' || cur_rec.object_name || '" 
COMPILE';
```
COMMIT;

```
 END IF;
```
EXCEPTION

WHEN OTHERS THEN NULL;

END;

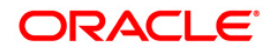

```
END;
b. Run the following scripts to enable object registration elements:
  spool <Validpath>/restore_owner.log
  alter table REV_TABLES_TL disable constraint 
  FK_REV_TABLES_TL_1
   /
  alter table REV_TABLE_CLASS_ASSIGNMENT disable constraint 
  FK_V_TABLE_CLASS_ASSIGNMENT_2
   /
  alter table REV_TAB_COLUMNS disable constraint 
  FK_REV_TAB_COLUMNS_1
   /
  alter table REV_TABLE_LOG_CLASS_ASMNT disable constraint 
  FK_V_TABLE_CLASS_LOG_ASMNT_2
   /
  alter table REV_TAB_CONSTRAINTS disable constraint 
  FK_REV_TAB_CONSTRAINTS
   /
  alter table REV_TAB_CONSTRAINT_COLUMNS disable constraint 
  FK_REV_TAB_CONST_COLUMNS
   /
  alter table REV_TAB_INDEXES disable constraint
  FK_REV_TAB_INDEXES
   /
  update FSI_DB_INFO set owner=USER 
   /
  update REV_COLUMN_PROPERTIES set owner=USER
   /
  update REV_DESCRIPTION_TABLES set owner=USER , 
  DESCRIPTION TABLE OWNER=USER
   /
```
#### **Oracle Financial Services Software Confidential - Restricted**

END LOOP;

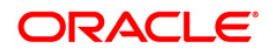

```
update REV_TABLES_B set owner=USER
/
update REV_TABLES_TL set owner=USER 
/
update REV_TABLE_CLASS_ASSIGNMENT set owner=USER 
/
update REV_TAB_COLUMNS set owner=USER
/
update REV_TAB_COLUMNS_MLS set owner=USER
/
update REV_VIRTUAL_TABLES set owner=USER
/
update REV_VIRTUAL_TABLES_MLS set owner=USER
/
update REV_VIRTUAL_TABLES_TL set owner=USER
/
update REV_TAB_CONSTRAINTS set owner=USER
/
update REV_SYNONYMS set table_owner=USER 
/
update REV_TABLE_LOG_CLASS_ASMNT set owner=USER 
/
update REV_TAB_CONSTRAINT_COLUMNS set owner=USER
/
update REV_TAB_INDEXES set owner=USER
/
update REV_TAB_REF_CONSTRAINTS set owner=USER
/
alter table REV_TABLE_LOG_CLASS_ASMNT enable constraint 
FK V TABLE CLASS LOG ASMNT 2
```
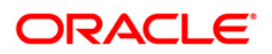

```
/
alter table REV_TAB_CONSTRAINTS enable constraint 
FK_REV_TAB_CONSTRAINTS
/
alter table REV_TAB_CONSTRAINT_COLUMNS enable constraint 
FK_REV_TAB_CONST_COLUMNS
/
alter table REV_TAB_INDEXES enable constraint 
FK_REV_TAB_INDEXES
/
alter table REV_TAB_COLUMNS enable constraint 
FK_REV_TAB_COLUMNS_1
/
alter table REV_TABLE_CLASS_ASSIGNMENT enable constraint 
FK_V_TABLE_CLASS_ASSIGNMENT_2
/
alter table REV_TABLES_TL enable constraint 
FK REV TABLES TL 1
/
commit
/
spool off
exit;
```
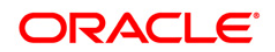

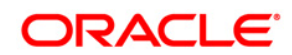

**OFSAA OFSIFRS Cloning Reference Guide**

**Oracle Corporation World Headquarters 500 Oracle Parkway Redwood Shores, CA 94065 U.S.A.**

**Worldwide Inquiries: Phone: +1.650.506.7000 Fax: +1.650.506.7200 www.oracle.com/us/industries/financial-services/**

**Copyright © 2019 Oracle Financial Services Software Limited. All rights reserved.**

**No part of this work may be reproduced, stored in a retrieval system, adopted or transmitted in any form or by any means, electronic, mechanical, photographic, graphic, optic recording or otherwise, translated in any language or computer language, without the prior written permission of Oracle Financial Services Software Limited.**

**Due care has been taken to make this OFSAA Cloning Reference Guide and accompanying software package as accurate as possible. However, Oracle Financial Services Software Limited makes no representation or warranties with respect to the contents hereof and shall not be responsible for any loss or damage caused to the user by the direct or indirect use of this OFSAA Cloning Reference Guide and the accompanying Software System. Furthermore, Oracle Financial Services Software Limited reserves the right to alter, modify or otherwise change in any manner the content hereof, without obligation of Oracle Financial Services Software Limited to notify any person of such revision or changes.** 

**All company and product names are trademarks of the respective companies with which they are associated.**